## **1.1 Registrierung**

Um sich an der Registry zu registrieren, muss das Anmeldemenü, das sich im Kopfbereich (oben rechts) der Anwendung befindet, aufgerufen werden.

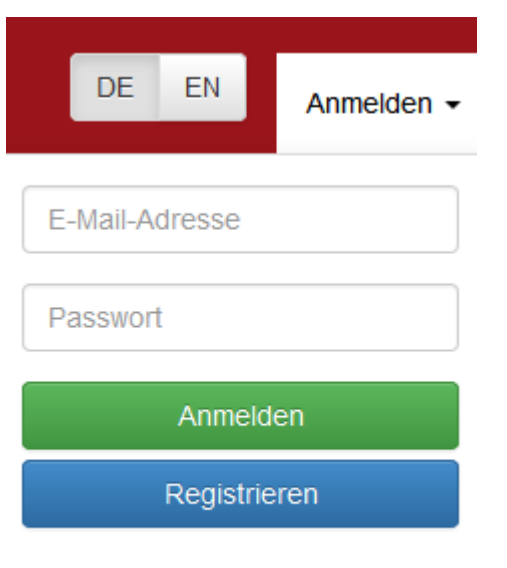

Passwort vergessen?

Über den Button Registrieren erscheint eine Oberfläche zur Eingabe der für die Registrierung notwendigen Daten.

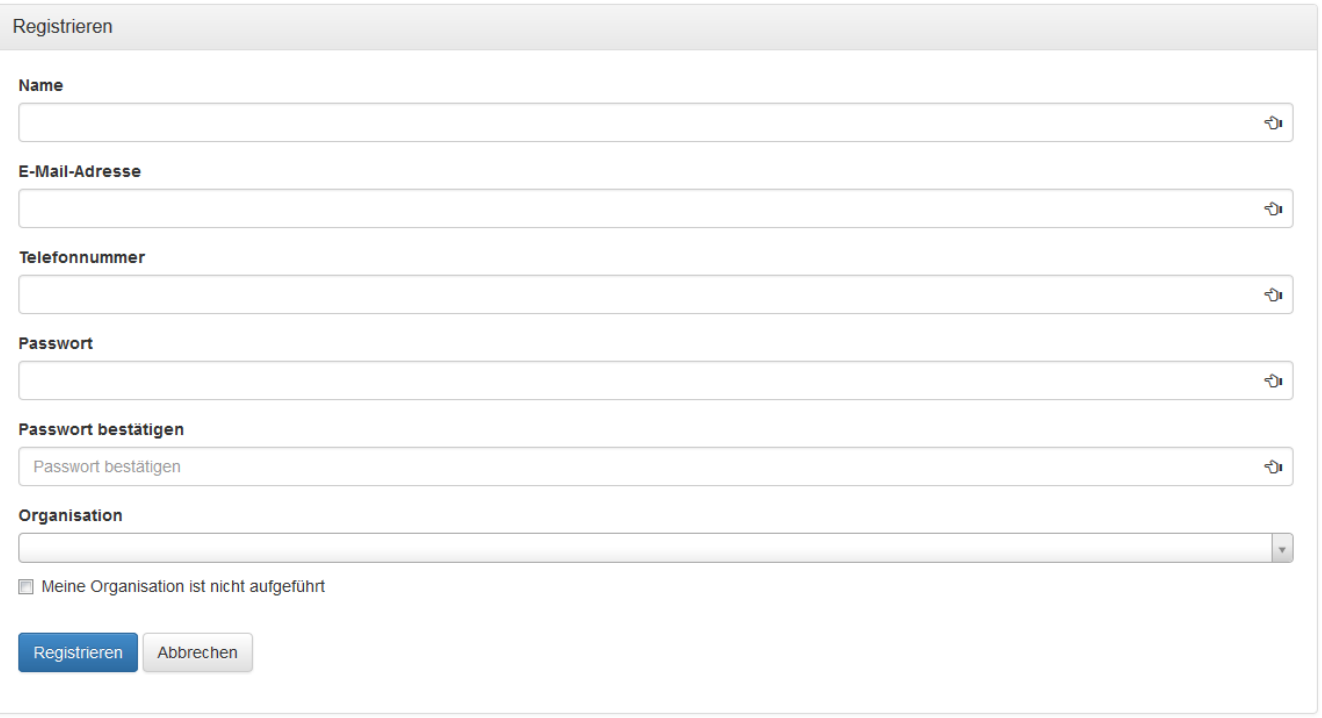

## Folgende Felder müssen gefüllt werden:

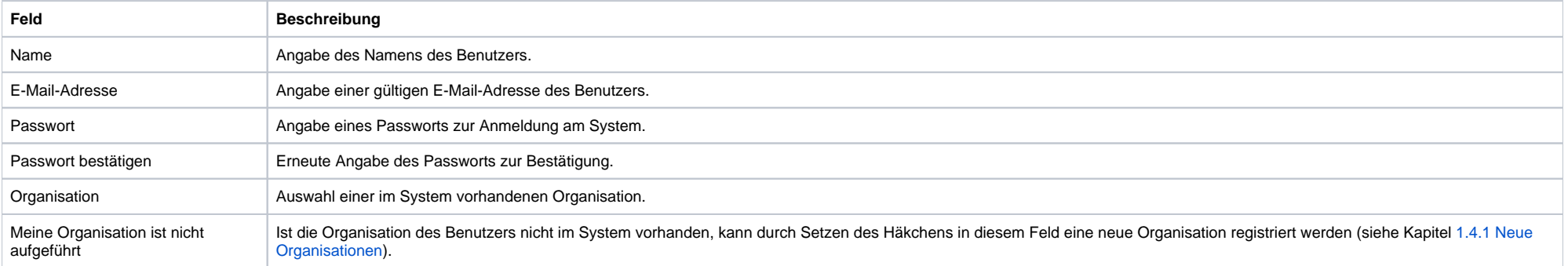

Uber den Button Registrieren wird die Anmeldung an die Registry übermittelt. Der Benutzer erhält dann eine Mail an die angegebene Adresse, die einen Aktivierungslink enthält. Erst nach Bestätigen des Links kann sich der Nutzer an der Registry anmelden.

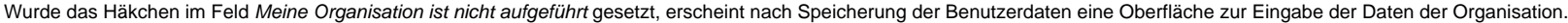

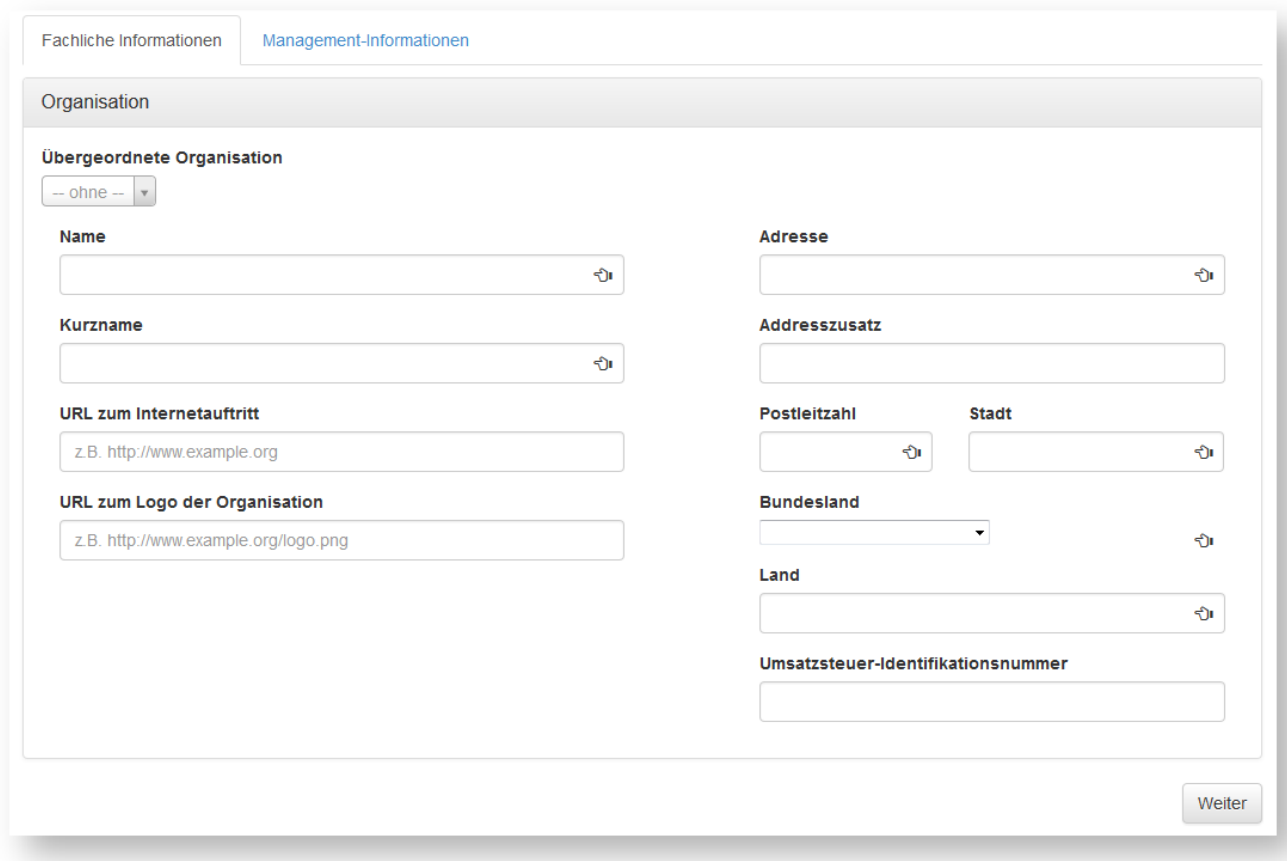

Folgende Felder müssen hier ausgefüllt werden:

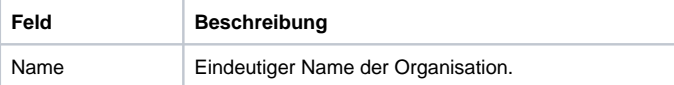

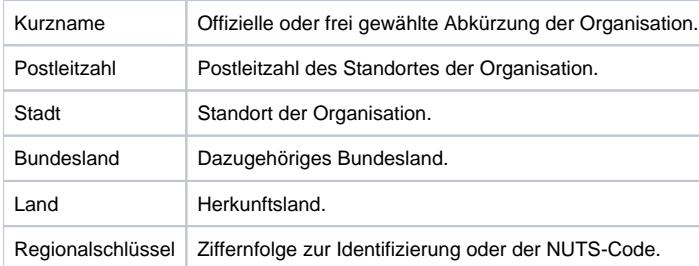

Über den Button Speichern werden die Eingaben übernommen und im System gespeichert. Mit dem Button Abbrechen gehen die Eingaben verloren und man gelangt zur Registrierungsseite zurück ohne die Daten gespeichert zu haben.

Wurde zusätzlich zum Benutzer eine Organisation registriert, wird automatisch ein Proposal in das Organisationen-Register zur Aufnahme der Organisation gestellt (siehe [Kapitel 4.1: Das Organisationen-Register](https://wiki.gdi-de.org/display/reghand/Kapitel+4.1%3A+Das+Organisationen-Register)).